# <span id="page-0-0"></span>**Buku Panduan Dell™ E1709W Flat Panel Monitor**

[Tentang Monitor](file:///C:/data/Monitors/E1709W/in/ug/about.htm) [Mengatur Monitor](file:///C:/data/Monitors/E1709W/in/ug/setup.htm) [Mengoperasikan Monitor](file:///C:/data/Monitors/E1709W/in/ug/operate.htm) [Mengatasi Masalah](file:///C:/data/Monitors/E1709W/in/ug/solve.htm) **[Lampiran](file:///C:/data/Monitors/E1709W/in/ug/appendx.htm)** 

### **Catatan, Pemberitahuan dan Pencegahan**

**CATATAN:** CATATAN menunjukkan informasi penting yang membantu membuat komputer Anda menjadi lebih baik.

**PEMBERITAHUAN:** PEMBERITAHUAN menunjukkan tentang potensi kerusakan pada perangkat keras atau kehilangan data dan memberitahukan kepada Anda cara untuk menghindarinya.

**A PENCEGAHAN: PENCEGAHAN menunjukkan potenti kerusakan properti, terluka atau kematian.** 

**Informasi di dalam dokumen ini dapat berubah tanpa pemberitahuan sebelumnya. © 2008 Dell Inc. Semua hak dilindungi oleh undang-undang.**

Produksi ulang materi ini dengan cara apapun tanpa pemberitahuan Dell Inc. sangat dilarang.

Merek dagang yang digunakan dalam teks ini: *Dell* dan logo DELL **adalah merek dagang dari Dell Inc.;** Microsoft dan Windows adalah mereka dagang terdaftar<br>atau merek dagang dari Microsoft Corporation di Amerika Serikat da

Merek dagang lain dan nama-nama merek yang digunakan di dalam dokumen ini merujuk pang menyatakan merek dan nama mereik atau produknya. Dell Inc.<br>tidak menegaskan kepentingan properti pada merek dagang dan nama merek selai

**Model E1709Wc**

**Juli 2008 Rev. A00**

<span id="page-1-0"></span>[Kembali ke Halaman Isi](file:///C:/data/Monitors/E1709W/in/ug/index.htm)

# **Tentang Monitor**

**Buku Panduan Dell E1709W Flat Panel Monitor** 

- **O** [Isi Kemasan](#page-1-1)
- **O** [Fitur-fitur Produk](#page-2-0)
- [Mengidentifikasikan Komponen dan Pengendalian](#page-2-1)
- **O** [Spesifikasi Monitor](#page-4-0)
- [Kemampuan Plug and Play \(Pasang dan Mainkan\)](#page-5-0)
- Kebijakan Kualitas Monitor LCD & Piksel
- [Panduan Pemeliharaan](#page-7-0)
- 

# <span id="page-1-1"></span>**Isi Kemasan**

Monitor dilengkapi dengan semua komponen yang ditunjukkan di bawah ini. Pastkan Anda telah menerima semua komponen tersebut dan <u>Hubunqi Dell™</u> jika<br>ada yang hilang.

**CATATAN: Beberapa item bersifat opsional dan mungkin tidak disertakan dengan monitor. Beberapa fitur atau media tidak tersedia di negara- negara tertentu.**

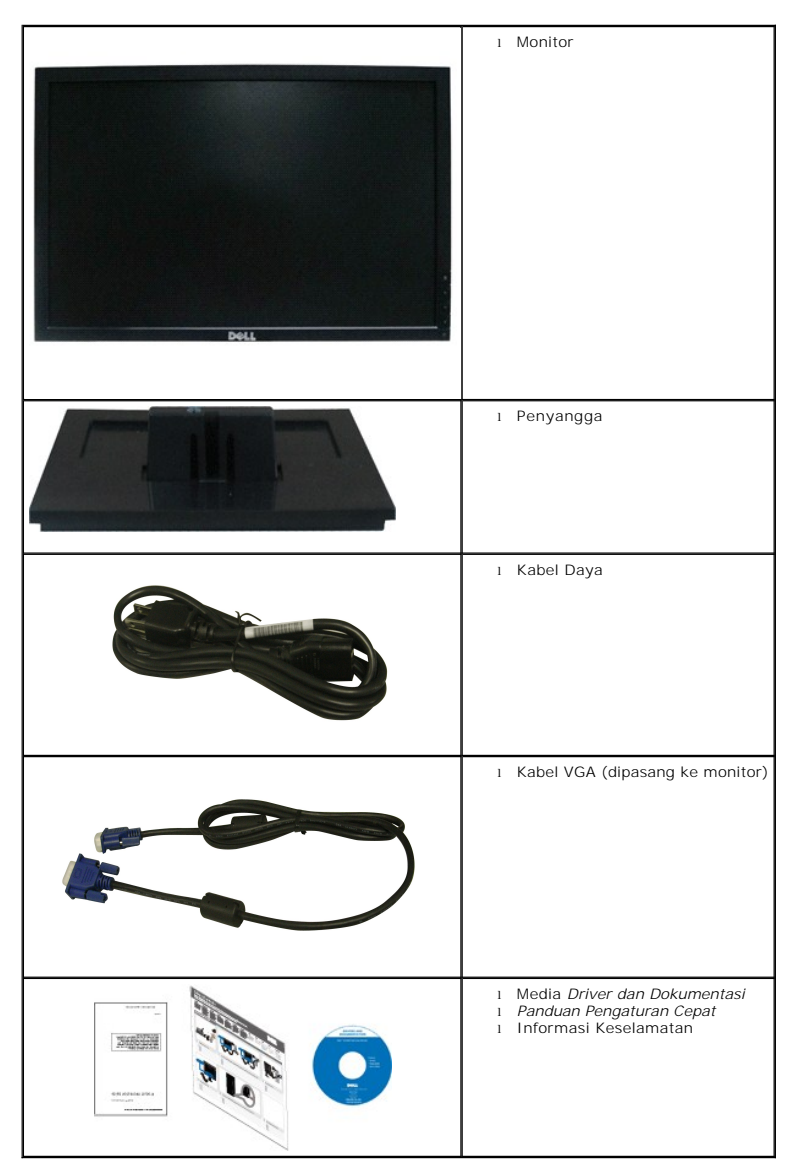

# <span id="page-2-0"></span>**Fitur-fitur Produk**

Tampilan panel flat **Dell™ E1709W** memiliki matriks yang aktif, Thin-film Transistor, Liquid Crystal Display. Fitur-fitur monitor meliputi:

- Dell E1709W memiliki bidang tampilan yang bisa dilihat sebesar 17-inci (433.0 mm).
- resolusi 1440 x 900, ditambah dukungan layar-penuh untuk resolusi yang lebih rendah.
- Sudut tampilan yang lebar untuk tampilan dari posisi duduk atau berdiri, serta saat berpindah dari satu sisi ke sisi lainnya.
- Kemampuan menyesuaikan kemiringan.
- Lubang pemasangan pedestal bergerak dan Video Electronics Standards Association (VESA) 100mm untuk solusi pemasangan yang fleksible.
- Kemampuan plug and play (pasang dan mainkan) jika didukung oleh sistem Anda.
- Pengaturan On-Screen Display (OSD) (Tampilan Pada Layar) yang mudah dan optimasi layar.

■ Perangkat lunak dan media dokumentasi yang meliputi file informasi (INF), Image Color Matching File (ICM) (File Penyesuaian Warna Gambar), dan produk dokumentasi.

- Fitur Penghemat Energi untuk mematuhi ENERGY STAR®.
- Slot kunci keamanan.

### <span id="page-2-1"></span>**Mengidentifikasikan Komponen dan Pengendalian**

### **Tampilan Depan**

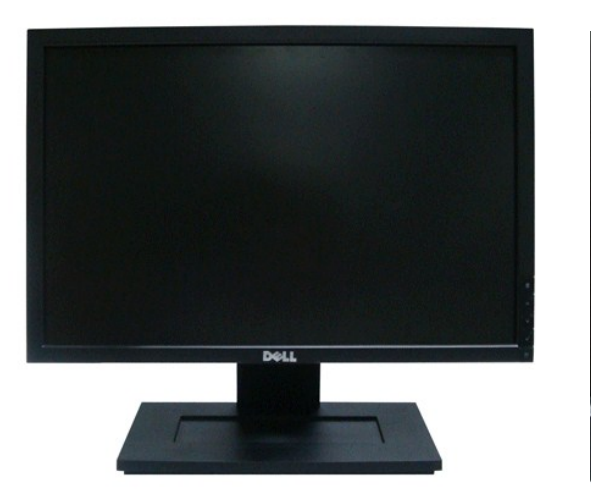

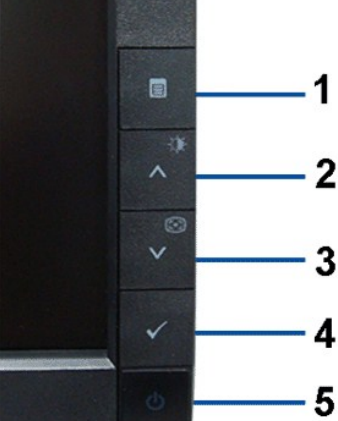

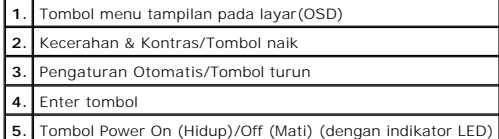

### **Tampilan Belakang**

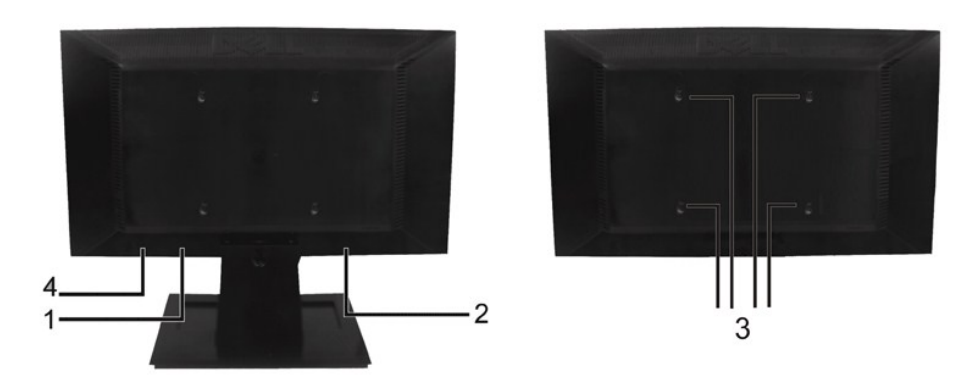

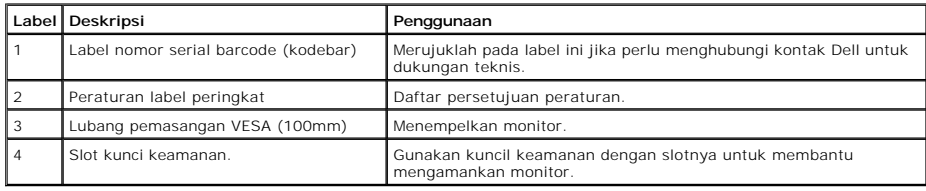

# **Tampilan Samping**

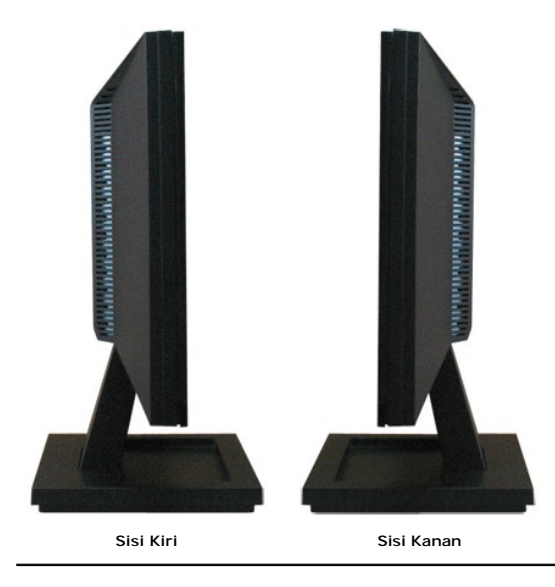

# **Tampilan Bawah**

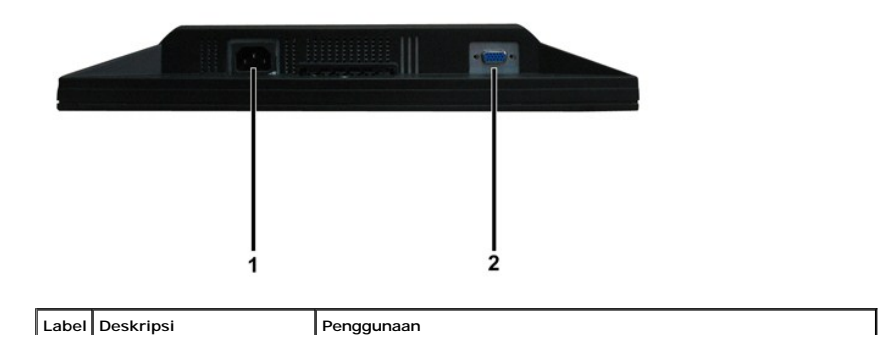

<span id="page-4-1"></span>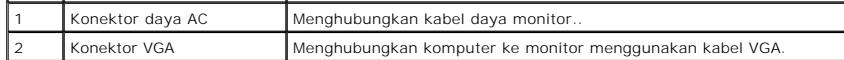

# <span id="page-4-0"></span>**Spesifikasi Monitor**

Bagia berikut memberikan informasi tentang pelbagai mode manajemen daya dan penugasan pin untuk pelbagai konektor monitor Anda.

#### **Mode Manajemen Daya**

Jika memiliki kartu tampilan yang sesuai dengan DPM VESA atau perangkat lunak yang terinstal di PC, monitor secara otomatis mengurangi kosumsi daya saat ti<br>digunakan. Ini merujuk pada *Mode Hemat Daya.* Jika komputer mende

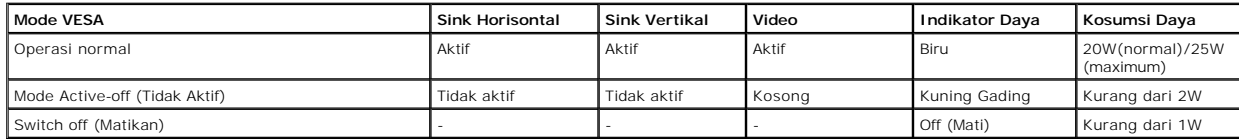

OSD hanya akan berfungsi dalam mode *operasi normal*. Ketika tombol mana pun kecuali tombol daya ditekan saat mode Active-off (Tidak Aktif), pesan berikut akan ditampilkan:

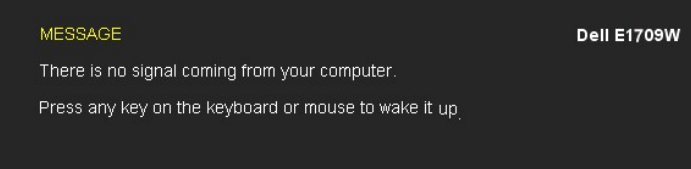

Aktifkan komputer dan monitor agar bisa akses ke [OSD.](file:///C:/data/Monitors/E1709W/in/ug/operate.htm#Using_the_OSD)

**CATATAN:** Dell E1709W Flat Panel monitor mengacu pada TC099 dan **ENERGY STAR**®.

Komsumsi daya nol dalam mode OFF (MATI) hanya dapat dicapai dengan mencabut kabel utama dari monitor.

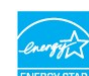

#### **Penentuan Pin**

**Konektor D-Sub 15-pin** 

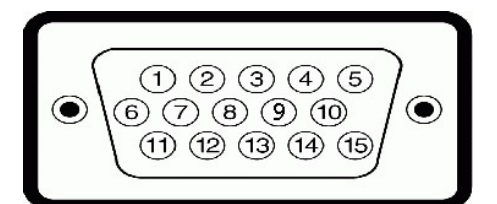

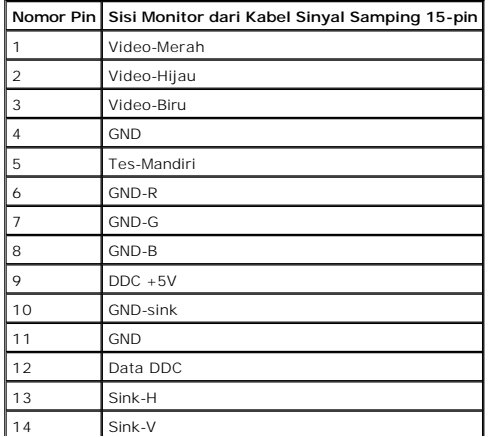

15 Jam DDC

# <span id="page-5-0"></span>**Kemampuan Plug and Play (Pasang dan Mainkan)**

Anda dapat menginstal monitor pada semua sistem Plug and Play (Pasang dan Mainkan) yang kompatibel. Monitor secara otomatis menyediakan Data Identifika<br>Tampilan Diperluas (EDID) pada komputer dengan menggunakan protokol Sa

### **Spesifikasi Panel Rata**

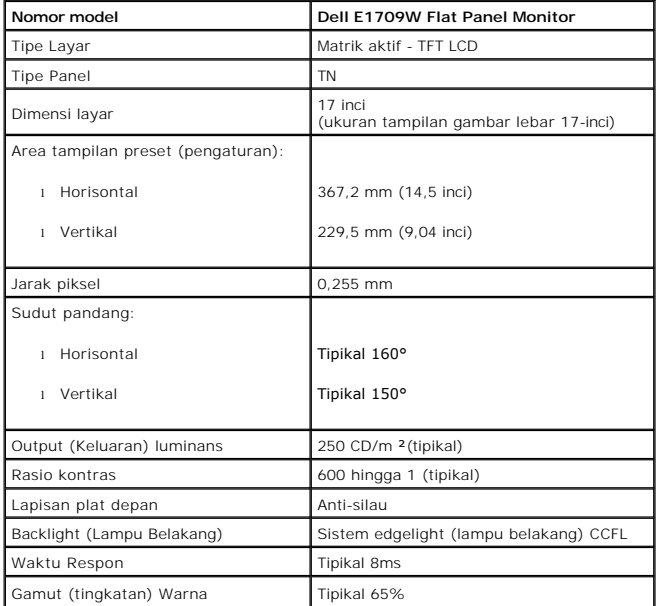

Tingkatan warna (tipikal) \*Dell E1709W Flat Panel monitor didasarkan pada standar tes CIE 1976 (65%) dan CIE1931 (60%).

#### **Spesifikasi Resolusi**

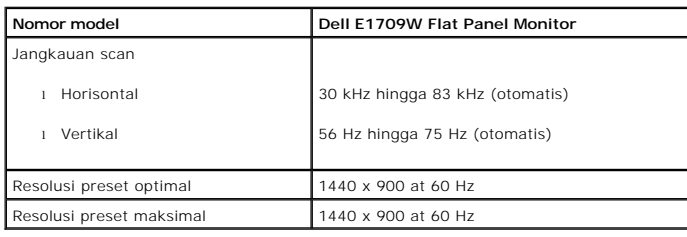

### **Spesifikasi Listrik**

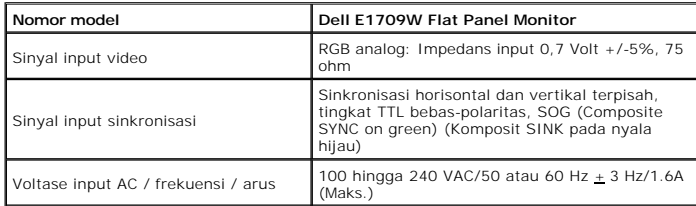

# **Mode Tampilan Preset**

Tabel di bawah ini menampilkan mode preset tempat Dell menjamin ukuran gambar dan pemusatan:

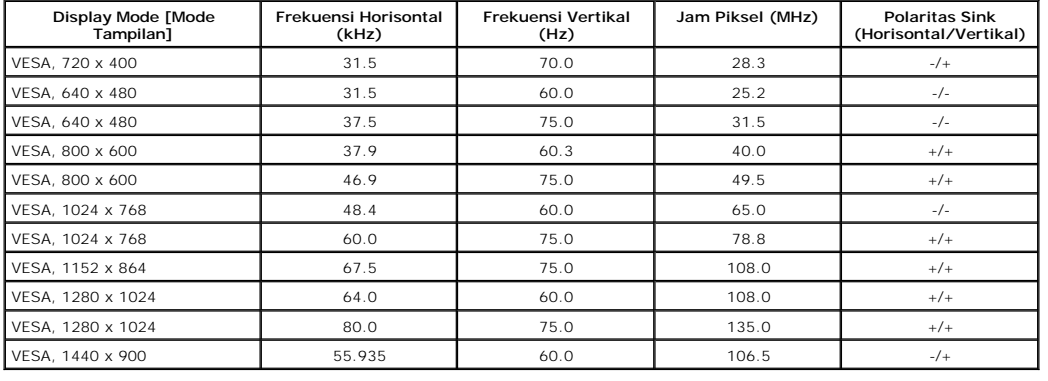

#### **Karakteristik Fisik**

Tabel di bawah menampilkan karakteristik fisik monitor:

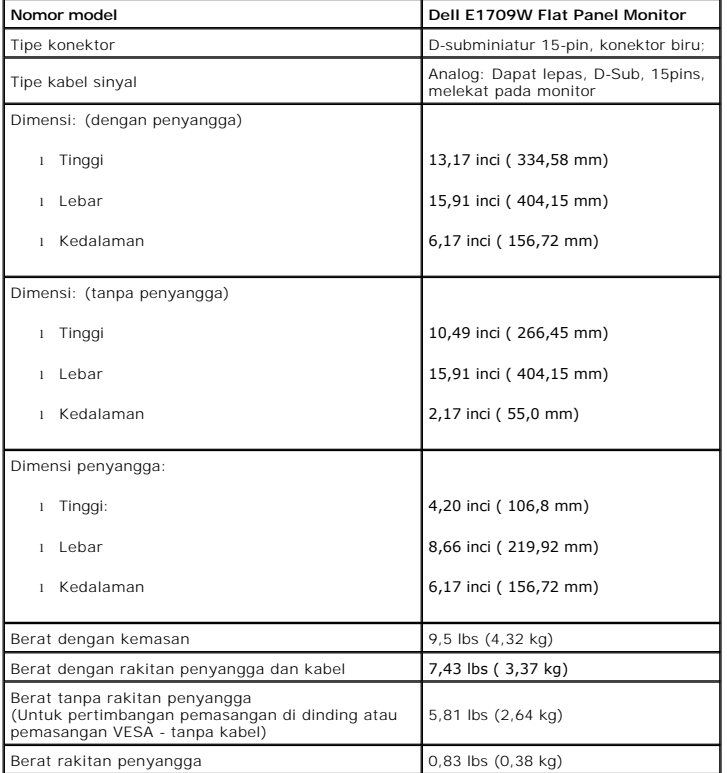

# **Karakteristik Lingkungan**

r

Tabel di bawah menampilkan kondisi lingkungan pada monitor:

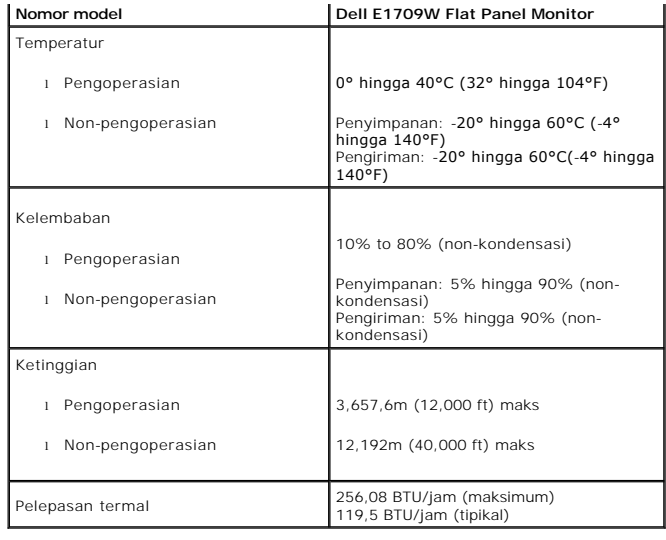

#### **Kebijakan Kualitas dan Piksel Monitor LCD**

Selama proses pembuatan Monitor LCD, tidaklah umum untuk menetapkan satu atau lebih banyak piksel dalam sebuah keadaan yang tidak berubah. Hasil yang<br>dilihat adalah piksel tetap yang tampak seperti sebuah titik tak berwarn

#### <span id="page-7-0"></span>**Panduan Pemeliharaan**

#### <span id="page-7-1"></span>**Perawatan monitor**

**PERHATIAN: Baca dan ikuti [petunjuk keamanan](file:///C:/data/Monitors/E1709W/in/ug/appendx.htm#Safety_Information) sebelum membersihkan monitor.** 

**A** PERHATIAN: Sebelum membersihkan monitor, lepaskan kabel daya monitor dari stop kontak listrik.

Untuk praktek terbaik, ikuti petunjuk pada daftar di bawah ini saat membuka kemasan, membersihkan, atau menangani monitor:

- 
- i Untuk membersihkan layar antistatis, basahi sedikit kain pembersih yang lembut dengan air.. Jika mungkin, gunakan tisu pembersih-layar khusus atau lar<br>i Gunakan kain yang dibasahi dengan sedikit air hangat untuk membersi
- ı Jika melihat serbuk putih saat mengeluarkan monitor dari kemasannya, bersihkan dengan kain. Serbuk putih ini terjadi selama pengapalan monitor.<br>I Tangani monitor Anda dengan hati-hati karena monitor yang berwarna lebih g
- yang berwarna lebih terang.<br>I Untuk membantu memelihara kualitas gambar terbaik pada monitor, gunakan pengaman layar yang bisa berubah secara dinamis dan matikan monitor Anda j tidak dipakai.

#### <span id="page-8-0"></span>**Lampiran**

**Buku Panduan Dell™ E1709W Flat Panel Monitor**

- [Petunjuk Keamanan](#page-8-1)
- [Ketetapan FCC \(Hanya untuk A.S.\) dan Informasi Peraturan Lainnya](#page-8-2)
- [Menghubungi Dell](#page-8-3)

# <span id="page-8-1"></span>**PENCEGAHAN: Petunjuk Keamanan**

**A** PERHATIAN: Penggunaan pengendalian, penyesuaian atau prosedur selain yang disebutkan di dalam dokumen ini dapat menyebabkan kilatan **cahaya, sengatan listrik dan/atau bahaya mekanis.** 

Untuk informasi tentang petunjuk keamanan, bacalah *Panduan Informasi Produk*.

## <span id="page-8-2"></span>**Ketetapan FCC (Hanya untuk A.S.) dan Informasi Peraturan Lainnya**

Untuk ketetapan FCC dan informasi peraturan lainnya, bacalah situs web kepatuhan terhadap peraturan yang ada di [www.dell.com\regulatory\\_compliance](http://www.dell.com/regulatory_compliance).

#### <span id="page-8-3"></span>**Menghubungi Dell**

**Untuk para pelanggan di Amerika Serikat, hubungi nomor 800-WWW-DELL (800-999-3355).**

**CATATAN:** Jika belum memiliki koneksi Internet yang aktif, Anda bisa menemukan informasi kontak pada faktur pembelian, surat jalan, surat tagihan, atau katalog produk Dell.

Dell memberikan beberapa pilihan layanan dan dukungan berbasis-telepon dan secara online. Ketersediaan bervariasi berdasarkan negara, produk, dan<br>beberapa layanan mungkin tidak tersedia di wilayah Anda. Menghubungi Dell un

- 1. Kunjungi **support.dell.com**.
- 2. Verifikasikan negara atau wilayah Anda di menu drop-down (turun) **Pilih Negara/Wilayah** di bagian bawah halaman
- 3. Klik **Hubungi Kami** di bagian halaman sebelah kiri.
- 4. Pilih layanan yang tepat atau tautan dukungan berdasarkan kebutuhan Anda.
- 5. Pilihlah metode menghubungi Dell yang sesuai dengan Anda.

**[Kembali ke Halaman Isi](file:///C:/data/Monitors/E1709W/in/ug/index.htm)**

ini.

<span id="page-9-0"></span>[Kembali ke Halaman Isi](file:///C:/data/Monitors/E1709W/in/ug/optimal.htm)

#### **Mengatur Monitor Dell™ E1709W Flat Panel Monitor**

# **Jika memiliki dekstop atau komputer portabel Dell™ dengan akses internet**

1. Buka **http://support.dell.com,** masukkan service tag, dan download driver terbaru dari kartu grafis Anda.

2. Setelah menginstal Adaptor Grafis, cobalah mengatur resolusi ke **1440x900** lagi.

**ZACATATAN:** Jika tidak bisa mengatur resolusi ke 1440x900, hubungi Dell™ untuk menanyakan tentang Adaptor Grafis yang mendukung resolusi ini.

<span id="page-10-0"></span>[Kembali ke Halaman Isi](file:///C:/data/Monitors/E1709W/in/ug/optimal.htm)

### **Mengatur Monitor**

**Dell™ E1709W Flat Panel Monitor** 

# **Jika memiliki alat yang bukan desktop, komputer portable, atau kartu grafis Dell™**

1. Klik-kanan pada dekstop dan klik **Properti**.

- 2. Klik tab **Pengaturan**.
- 3. Pilih **Lanjut**.
- 4. Identifikasikan pemasok pengendali grafis dari deskripsi yang berada di atas jendela (misalnya.NVIDIA, ATI, Intel dll.).
- 5. Kunjungi situs web penyedia kartu grafis untuk memperbarui driver (misalnya, [http://www.ATI.com](http://www.ati.com/) ATAU [http://www.NVIDIA.com](http://www.nvidia.com/) ).
- 6. Setelah menginstal Adaptor Grafis, cobalah mengatur resolusi ke **1440x900** lagi.

**CATATAN:** Jika tidak bisa mengatur ke resolusi 1440x900, hubungi kontak produsen komputer atau mempertimbangkan untuk membeli adaptor grafis<br>**yang akan mendukung resolusi video 1440x900.** 

# <span id="page-11-0"></span>**Mengoperasikan Monitor**

**Buku Panduan Dell™ E1709W Flat Panel Monitor**

- [Menggunakan Kontrol Panel Depan](#page-11-1)
- [Menggunakan Menu On-Screen Display \(OSD\) \(Tampilan Pada-Layar\)](#page-12-0)
- **O** [Mengatur Resolusi Optimal](#page-17-0)
- [Menggunakan Kemiringan](#page-17-1)

### <span id="page-11-1"></span>**Menggunakan Panel Depan**

Gunakan tombol kontrol di depan monitor untuk mengatur karakteristik gambar yang ditampilkan. Seperti Anda menggunakan tombol-tombol ini untuk<br>mengatur kontrol, OSD akan menunjukkan nilai numerik dari karakteristik seperti

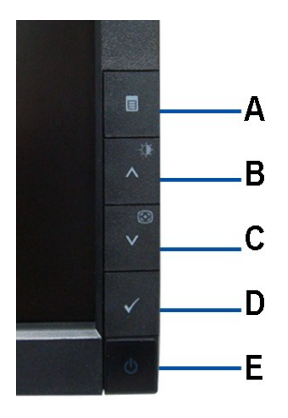

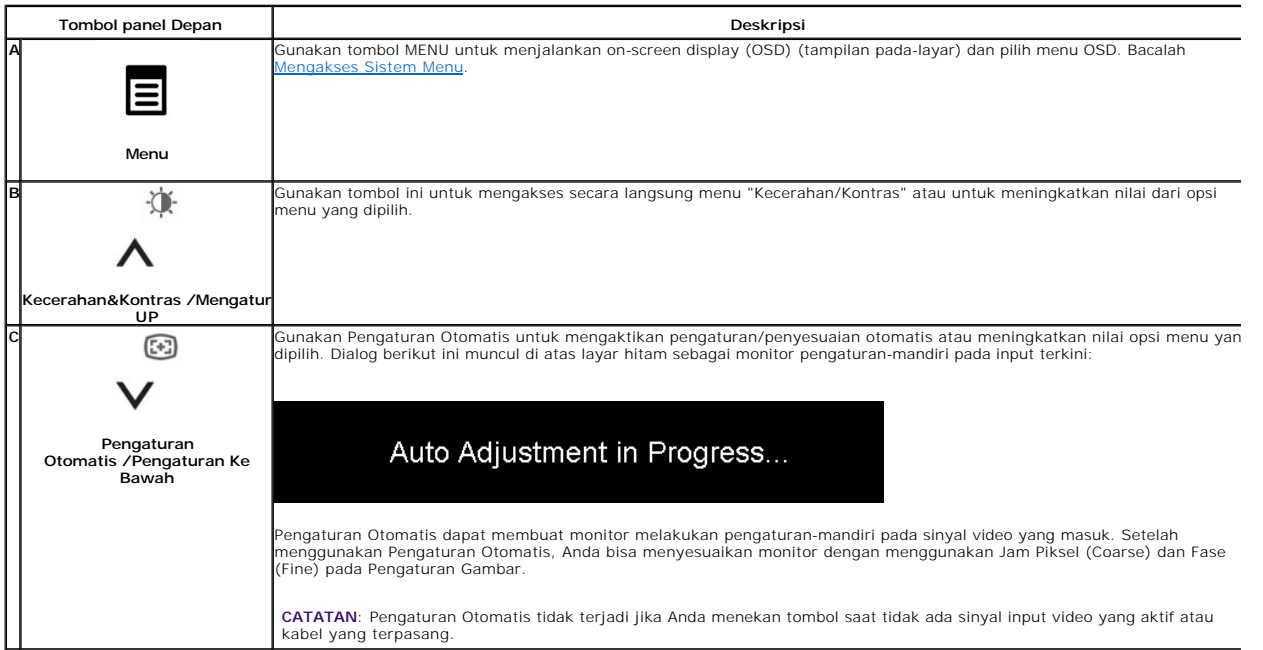

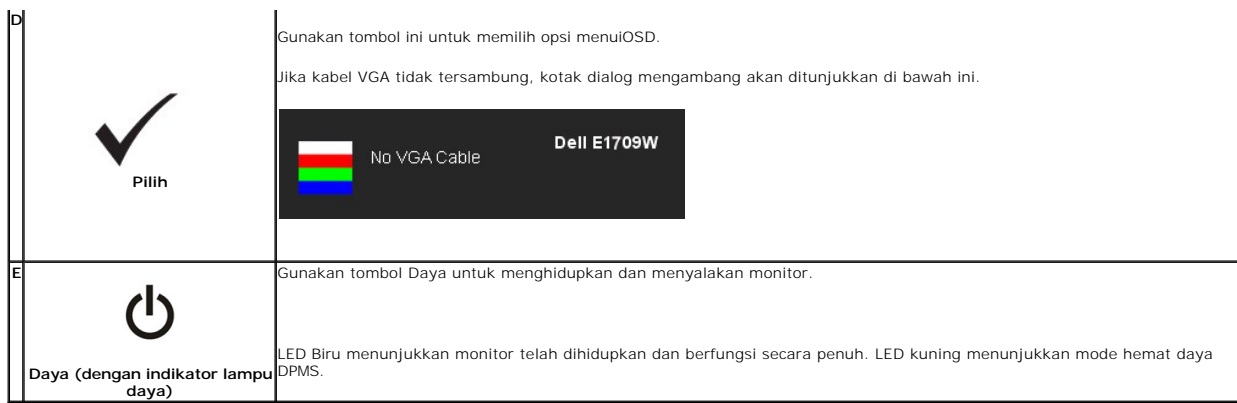

# <span id="page-12-0"></span>**Menggunakan Menu On-Screen Display (OSD) (Tampilan Pada-Layar)**

### <span id="page-12-1"></span>**Mengakses Sistem Menu**

**CATATAN:** Jika mengubah pengaturan dan apakah kemudian akan melanjutkan ke menu lainnya atau keluar dari menu OSD, monitor akan menyimpan<br>perubahan tersebut secara otomatis. Perubahan juga disimpan jika Anda mengubah peng

1.Tekan tombol MENU untuk menjalankan menu OSD dan menu utama yang ditampilkan.

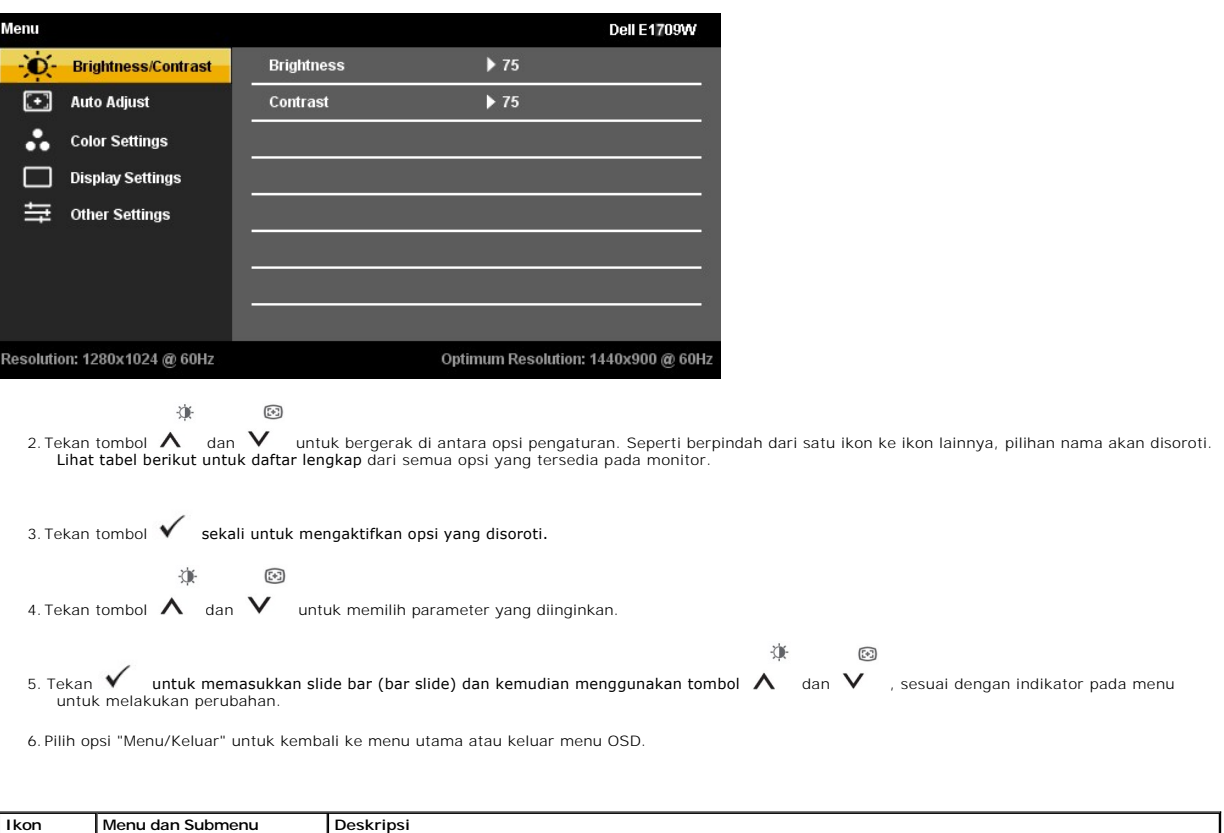

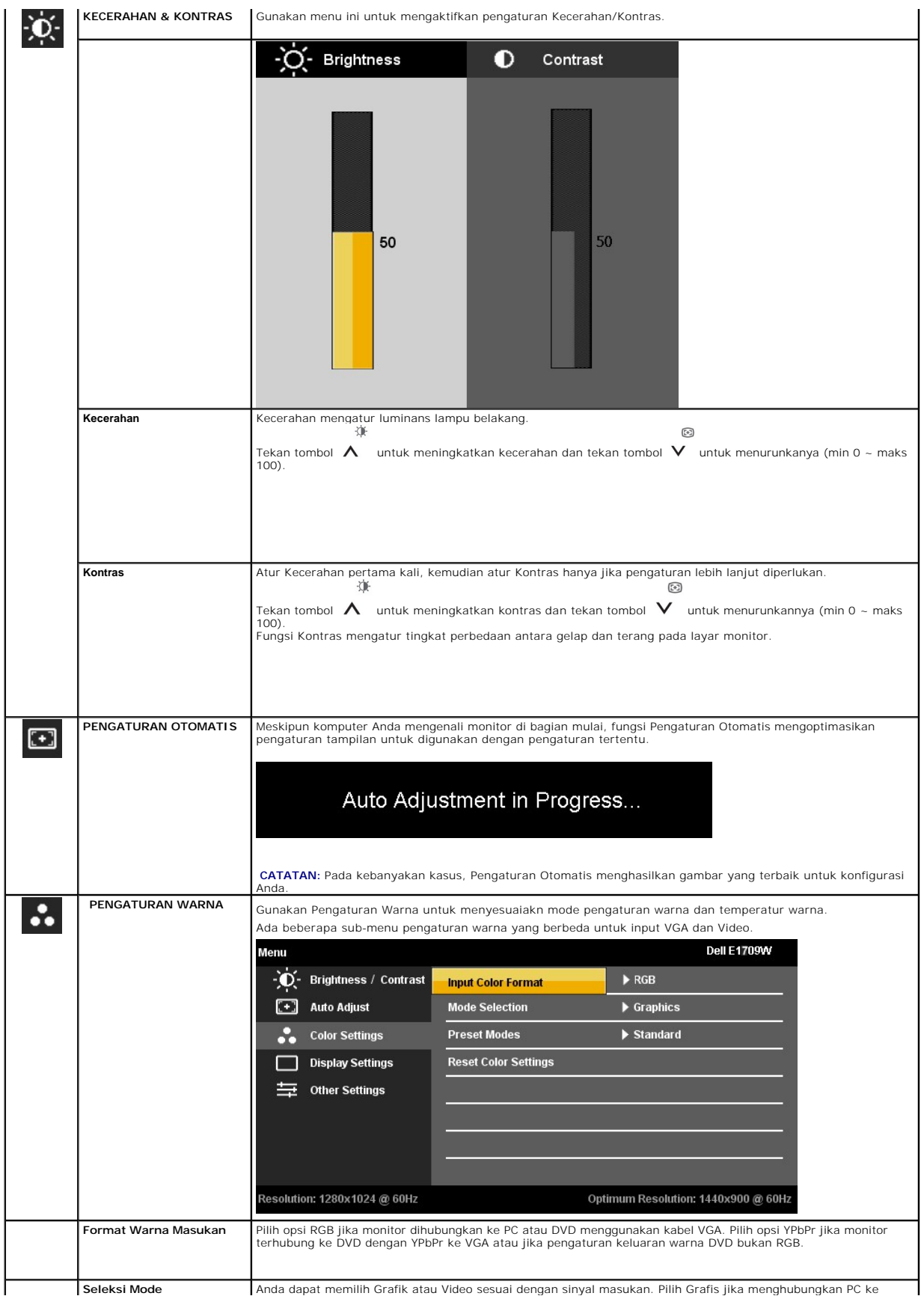

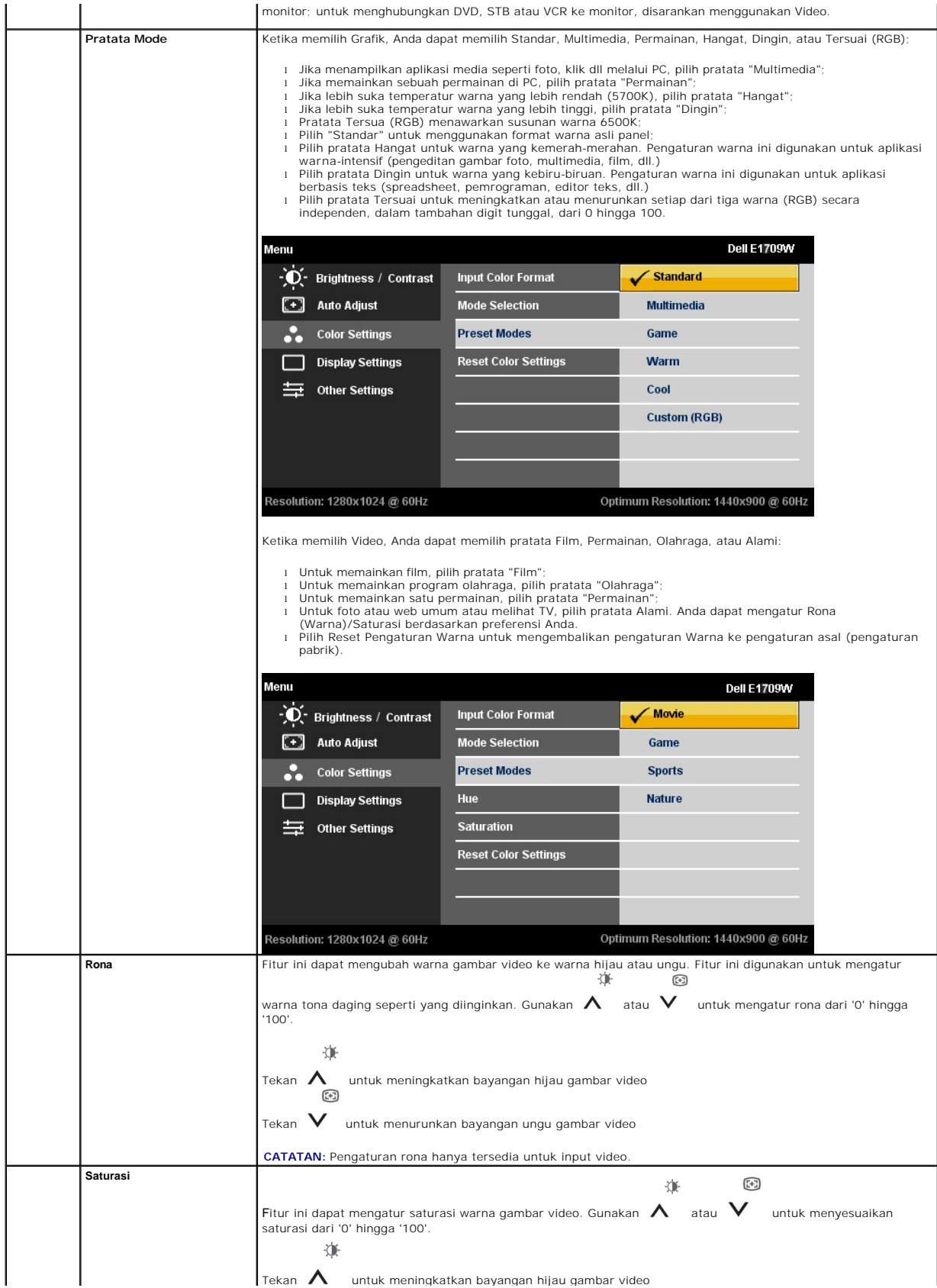

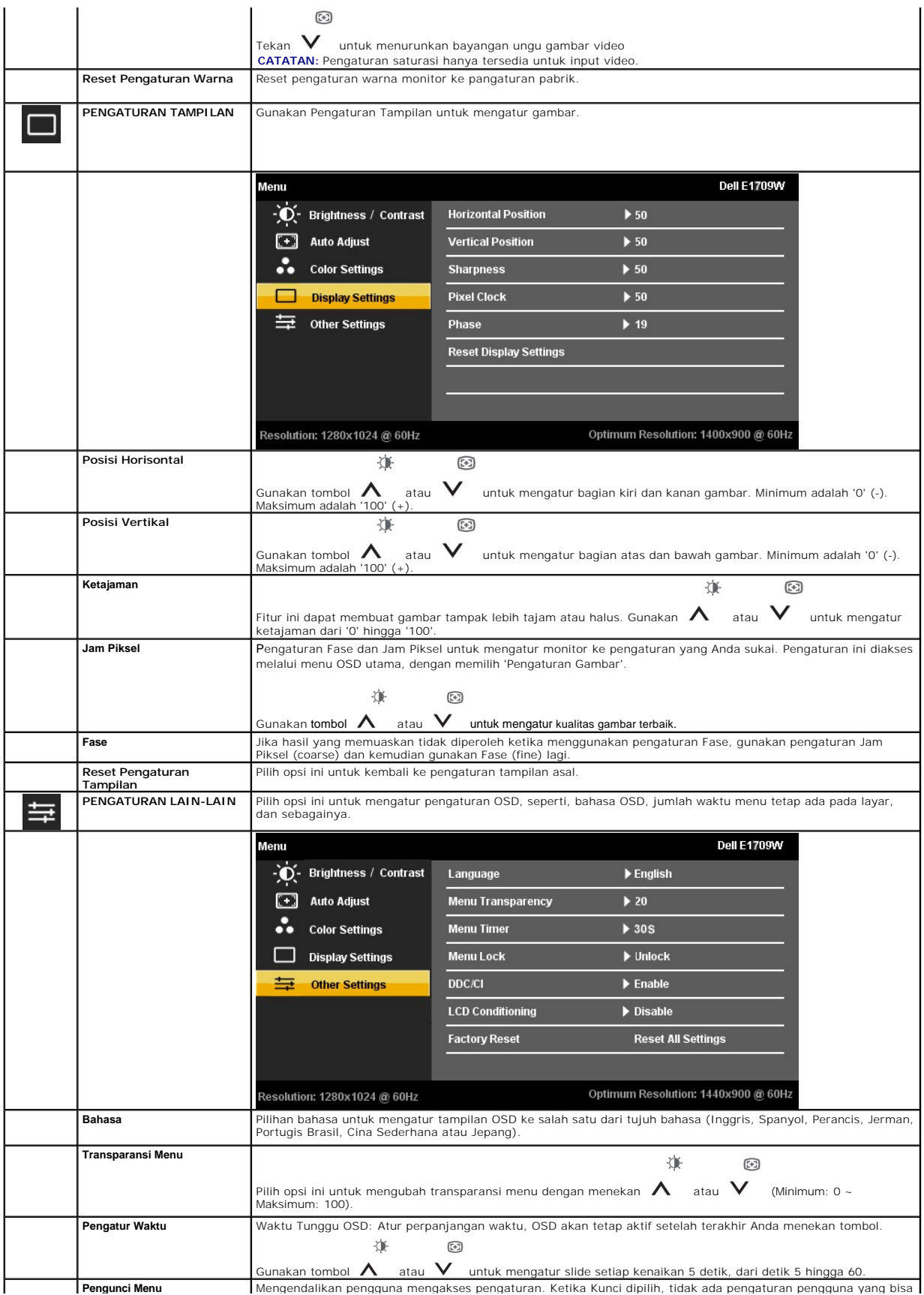

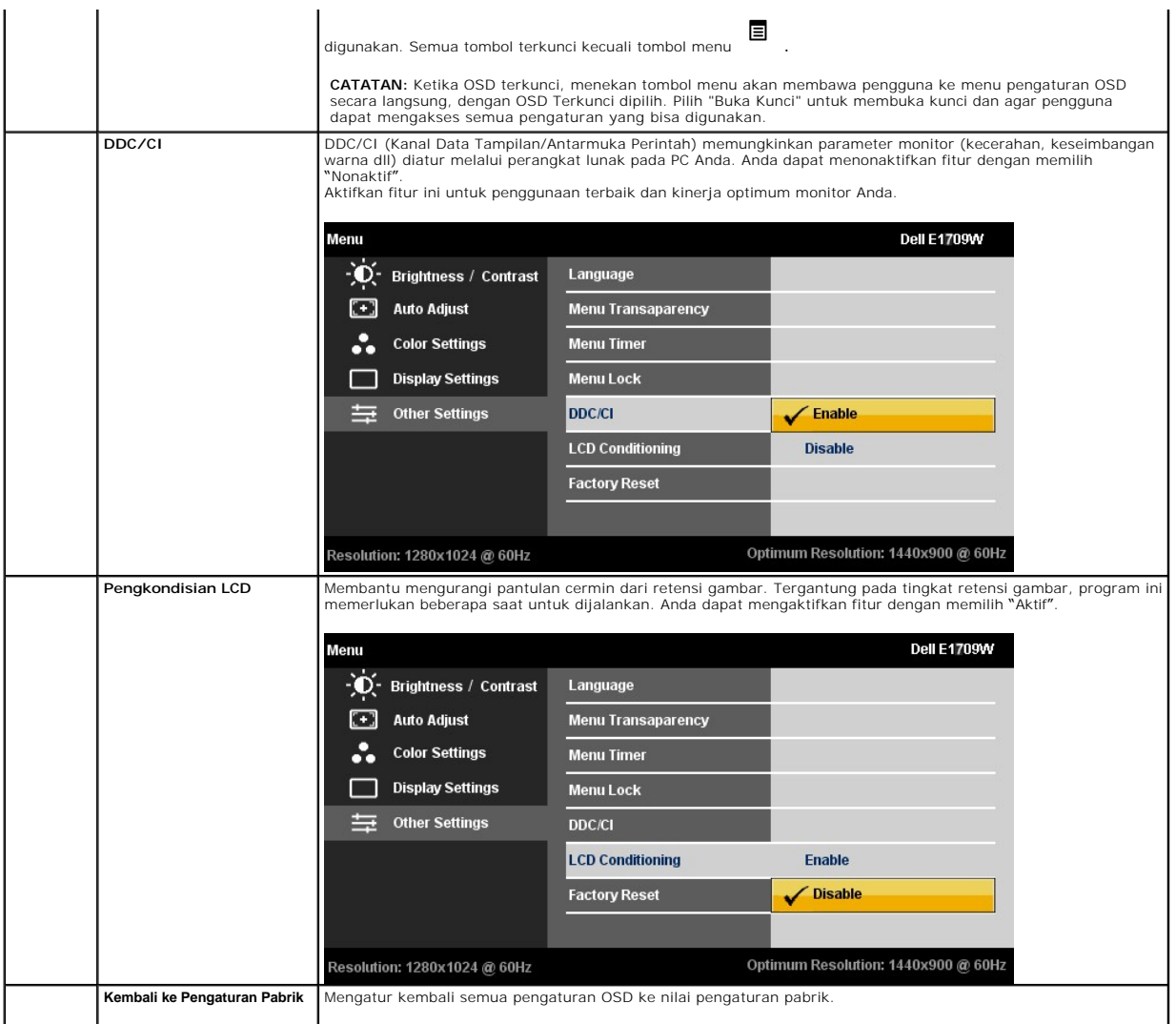

### **Pesan Peringatan OSD**

Ketika monitor tidak mendukung mode resolusi khusus, Anda akan melihat pesan berikut ini:

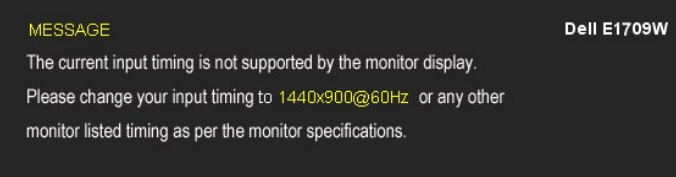

Ini berarti monitor tidak bisa bersinkronisasi dengan sinyal yang sedang diterima dari komputer. Baca <u>Spesifikasi Monitor</u> untuk jangkauan<br>frekuensi Horisontal dan Vertikal yang bisa dijangkau oleh monitor ini. Mode yang

Anda akan melihat pesan berikut sebelum fungsi DDC/CI dinonaktifkan.

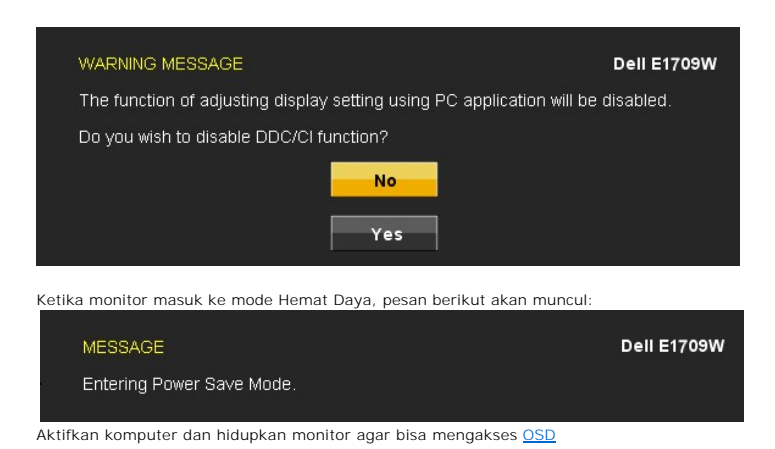

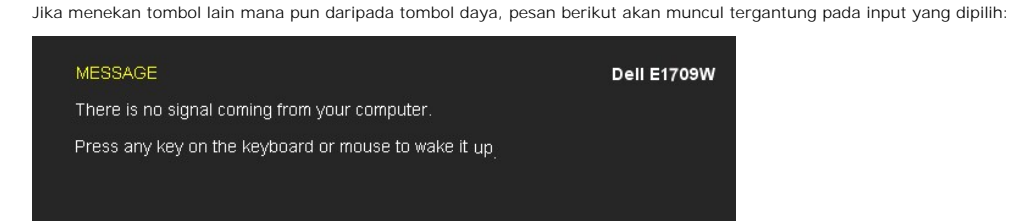

Jika kabel VGA tidak tersambung, kotak dialog mengambang akan ditunjukkan di bawah ini.

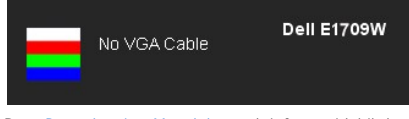

Baca [Penyelesaian Masalah](file:///C:/data/Monitors/E1709W/in/ug/solve.htm) untuk informasi lebih lanjut.

# <span id="page-17-0"></span>**Mengatur Resolusi Optimal**

Mengatur resolusi optimal pada monitor:

- 1. Klik-kanan pada dekstop dan klik **Properti**. 2. Klik tab **Pengaturan**. 3. Atur resolusi layar ke 1440 x 900. 4. Klik **OK**.
- 
- 

Jika tidak menemukan 1440 X 900 sebagai pilihan, Anda mungkin harus memperbarui driver grafis. Tergantung pada komputer Anda, lengkapi prosedur berikut:

- l Jika memiliki desktop Dell atau komputer portabel:
- ¡ Buka **support.dell.com**, masukkan service tag, dan download driver terbaru dari kartu grafis Anda. l Jika menggunakan komputer non-Dell (portable atau desktop):
	-
	- o Buka situs dukungan pada komputer dan download driver grafis terbaru.<br>o Buka situs web kartu grafis dan download driver grafis terbaru.

### <span id="page-17-1"></span>**Menggunakan Kemiringan**

#### **Kemiringan**

Dengan alat pedestal, Anda bisa memiringkan monitor untuk sudut tampilan yang paling nyaman.

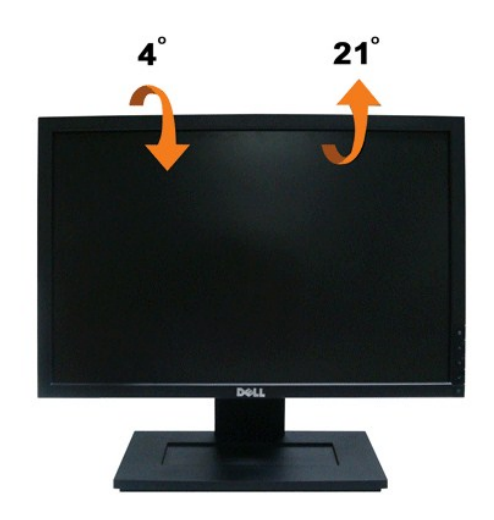

**CATATAN:** Penyangga dilepaskan ketika monitor dikirim dari pabrik.

# <span id="page-19-0"></span>**Mengatur Monitor**

**Dell™ E1709W Flat Panel Monitor** 

# **Mengatur resolusi tampilan ke 1440X900 (Maksimum)**

Untuk kinerja tampilan yang optimal menggunakan sistem operasi Microsoft Windows, atur resolusi tampilan ke 1440 x 900 dengan melakukan langkah-langkah berikut ini:

1. Klik-kanan pada dekstop dan klik **Properti**.

2. Klik tab **Pengaturan**.

3. Gerakkan slide-bar (batang-penggeser) ke kanan dengan menekan dan menahan tombol mouse (tetikus)-kiri dan mengatur resolusi layar ke **1440 X 900** .

4. Klik **OK**.

Jika tidak menemukan **1440 X 900** sebagai pilihan, Anda mungkin harus memperbarui driver grafis. Pilihkan skenario di bawah ini yang paling baik menggambarkan sistem komputer Anda, dan ikuti petunjuk yang diberikan:

#### **1: [Jika memiliki dekstop atau komputer portabel Dell™ dengan akses internet.](file:///C:/data/Monitors/E1709W/in/ug/internet.htm)**

**2: [Jika memiliki dekstop, komputer portabel, atau kartu grafis yang bukan Dell™.](file:///C:/data/Monitors/E1709W/in/ug/non-dell.htm)**

# <span id="page-20-0"></span>**Dell™ E1709W Flat Panel Monitor**

[Buku Panduan](file:///C:/data/Monitors/E1709W/in/ug/index.htm)

[Mengatur resolusi tampilan ke 1440x900\(Optimal\)](file:///C:/data/Monitors/E1709W/in/ug/optimal.htm)

# **Informasi di dalam dokumen ini dapat berubah tanpa pemberitahuan sebelumnya. © 2008 Dell Inc. Semua hak dilindungi oleh undang-undang**

Dilarang memproduksi ulang materi ini dengan cara apapun tanpa pemberitahuan Dell Inc. .

Merek dagang yang digunakan dalam teks ini: *Dell* dan logo DELL **adalah merek dagang dari Dell Inc.;** Microsoft dan Windows adalah mereka dagang terdaftar<br>atau merek dagang dari Microsoft Corporation di Amerika Serikat da

Merek dagang lain dan nama-nama merek yang digunakan di dalam dokumen ini merujuk pada tahun merek dang menyak<br>tidak menyatakan kepentingan properti pada merek dagang dan nama merek selain dari miliknya.

**Model E1709Wc Juli 2008 Rev. A00**

<span id="page-21-0"></span>[Kembali ke Halaman Isi](file:///C:/data/Monitors/E1709W/in/ug/index.htm)

# **Mengatur Monitor**

**Buku Panduan Dell™ E1709W Flat Panel Monitor**

- **O** [Memasang Penyangga](#page-21-1)
- [Menghubungkan Monitor](#page-21-2)
- **O** [Mengatur Kabel](#page-22-0)
- [Melepaskan Alas Penyangga](#page-22-1)
- [Melepaskan Penyangga untuk pemasangan dinding VESA](#page-23-0)

### <span id="page-21-1"></span>**Memasang Penyangga**

**CATATAN:** Penyangga dilepaskan ketika monitor dikirim dari pabrik.

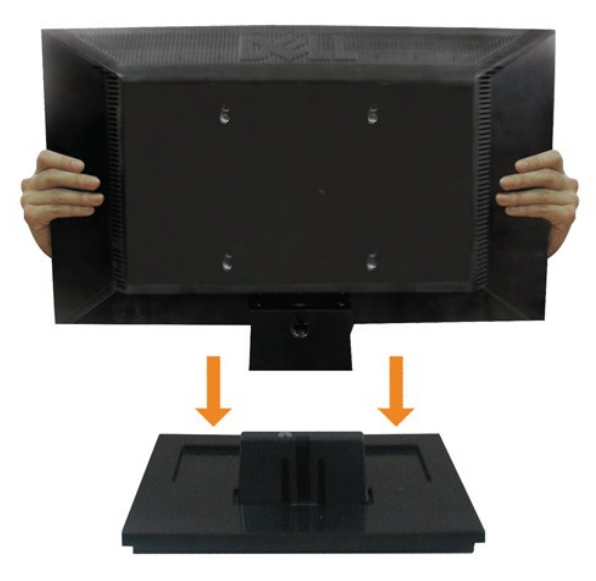

Memasang alas penyangga ke penyangga monitor:

- 1. Letakkan alas penyangga monitor di atas meja yang stabil.
- 2. Geser bodi penyangga monitor ke belakang hingga berbunyi klik.

# <span id="page-21-2"></span>**Menghubungkan Monitor**

**A PENCEGAHAN:** Sebelum memulai prosedur apapun di bagian ini, ikuti [Petunjuk Keamanan.](file:///C:/data/Monitors/E1709W/in/ug/appendx.htm#Safety%20Information)

Menghubungkan monitor ke komputer:

- 
- 1. Matikan komputer dan lepaskan kabel daya. 2. Sambungkan kabel konektor display biru yang berhubungan dengan port video di bagian belakang komputer Anda.

#### **Menghubungkan Kabel VGA Biru**

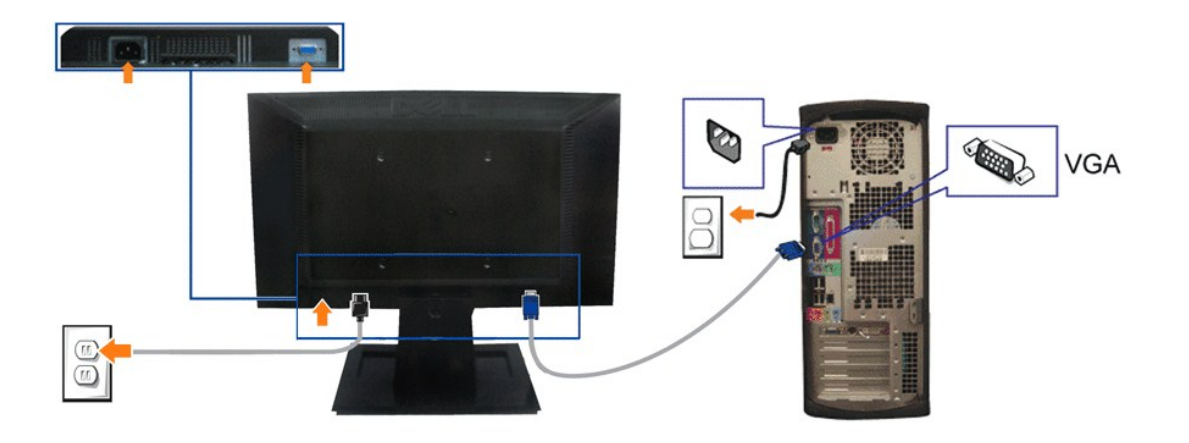

**PERHATIAN:** Grafik-grafik yang digunakan hanya untuk tujuan ilustrasi saja.. Tampilan komputer bisa bervariasi.

# <span id="page-22-0"></span>**Mengatur Kabel**

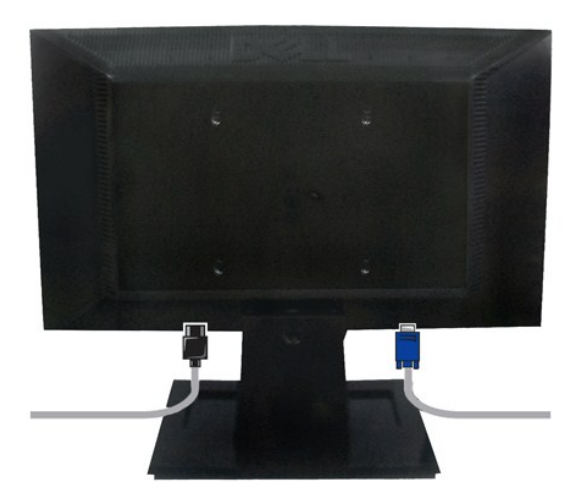

Setelah memasang semua kabel yang diperlukan ke monitor dan computer Anda, (Bacalah <u>[Menghubungkan Monitor](#page-21-2)</u> untuk pemasangan kabel,) gunakan slot<br>manajemen kabel untuk mengatur semua kabel seperti yang ditunjukkan di atas.

<span id="page-22-1"></span>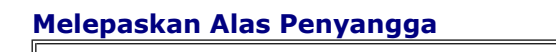

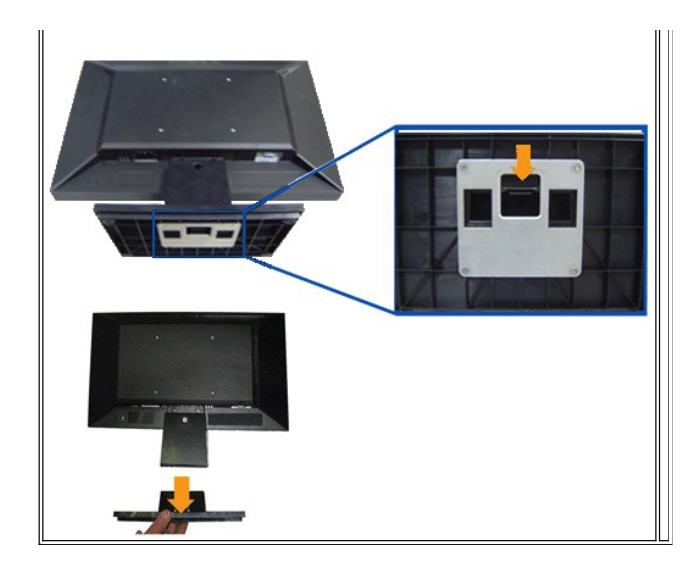

Memasang alas penyangga ke monitor:

- 1. Letakkan panel monitor di atas kain atau bantal yang lembut pada meja rata yang stabil.
- 2. Tekan dan tahan pembuka kunci, ketika menarik alas penyangga keluar dari monitor.

# <span id="page-23-0"></span>**Melepaskan Penyangga untuk pemasangan dinding VESA**

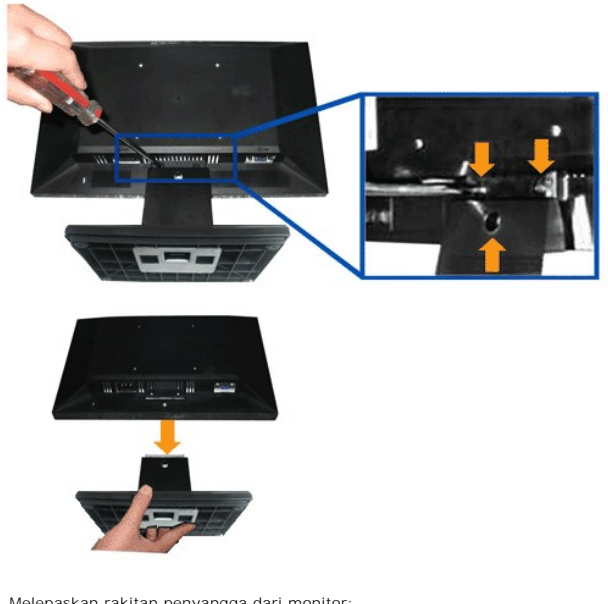

Melepaskan rakitan penyangga dari monitor:

- 1. Letakkan panel monitor di atas kain atau bantal yang lembut pada meja rata yang stabil.
- 2. Lepaskan tiga sekrup pada penyangga monitor seperti yang ditunjukkan di atas.
- 3. Lepaskan rakitan penyangga dari monitor:

# <span id="page-24-0"></span>**Mengatasi Masalah**

#### **Dell™ E1709W Flat Panel Monitor**

- **O** [Tes Mandiri](#page-24-1)
- [Masalah Umum](#page-24-2)
- [Masalah Khusus Produk](#page-26-0)
- 

**PENCEGAHAN:** Sebelum memulai prosedur apapun di bagian ini, ikuti Petunjuk Keaman

#### <span id="page-24-1"></span>**Tes-Mandiri**

Monitor menyediakan fitur tes-mandiri untuk memeriksa apakah monitor berfungsi dengan benar. Jika monitor dan komputer tersambung dengan benar, tetapi layar monitor tetap gelap, jalankan tes-mandiri monitor dengan melakukan langkah-langkah berikut:

- 1. Matikan komputer dan monitornya.
- 2. Lepaskan kabel video dari belakang komputer. Untuk memastikan pengoperasian Tes-Mandiri yang tepat, lepaskan kabel (konektor biru) Analog dari belakang komputer.
- 3. Hidupkan monitor.

Kotak dialog mengambang akan muncul pada layar (di atas latar belakang hitam), jika monitor tidak dapat mendeteksi sinyal video dan sedang<br>bekerja dengan benar. Selama mode tes-mandiri, LED daya tetap menyala hijau. Juga,

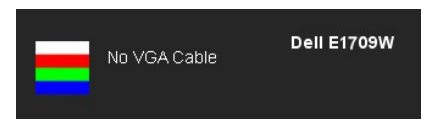

4. Kotak ini juga akan muncul jika kabel video terputus atau rusak selama operasi sistem normal. 5. Matikan monitor Anda dan sambungkan lagi kabel videonya; kemudian hidupkan komputer dan monitornya.

Jika layar monitor tetap gelap setelah melakukan prosedur sebelumnya, periksa pengendali video dan komputer, karena monitor berfungsi dengan benar.

**CATATAN:** Fitur tes-mandiri tidak tersedia untuk S-Video, Komposit, dan mode video Komponen.

#### **Alat Diagnostik**

Monitor telah dilengkapi dengan alat diagnostik yang akan membantu untuk menentukan jika kelainan layar yang Anda alami merupakan masalah bawaan pada monitor, atau dengan komputer dan kartu video.

**CATATAN:** Anda dapat menjalankan alat diagnostik tersebut hanya ketika kabel video dilepaskan dan monitor dalam *mode tes-mandiri*.

Menjalankan alat diagnostik:

- 
- 1. Pastikan layar bersih (tidak ada debu dipermukaan layar). 2. Lepaskan kabel video dari belakang komputer atau monitor. Monitor akan menjalankan mode tes-mandiri. 冶
- 
- 3. Tekan dan tahan tombol pertama  $\Xi$  dan  $\Lambda$  di panel depan secara bersamaan selama 2 detik. Sebuah layar abu-abu akan muncul. 4. Periksalah layar dari kelainan dengan hati-hati.
- 5. Tekan tombol  $\bigwedge$  pada panel depan sekali lagi. Warna layar berubah menjadi merah.<br>6. Periksalah display apakah ada kelainan.
- 7. Ulangi langkah 5 dan 6 untuk memeriksa display dalam layar berwarna hijau, biru dan putih.

冶

Tes dianggap selesai ketika layar putih muncul. Untuk keluar, tekan tombol  $\bigwedge$  lagi.

Jika tidak mendeteksi adanya kelainan pada layar menggunakan alat diagnostik, berarti monitor berfungsi dengan benar. Periksa kartu video dan kompuer.

#### <span id="page-24-2"></span>**Masalah Umum**

Tabel berikut berisi informasi umum tentang permasalahan monitor umum yang mungkin dihadapi dan solusi yang bisa dilakukan.

**Gejala Umum Apa yang Anda Alami Solusi yang Bisa Dilakukan**

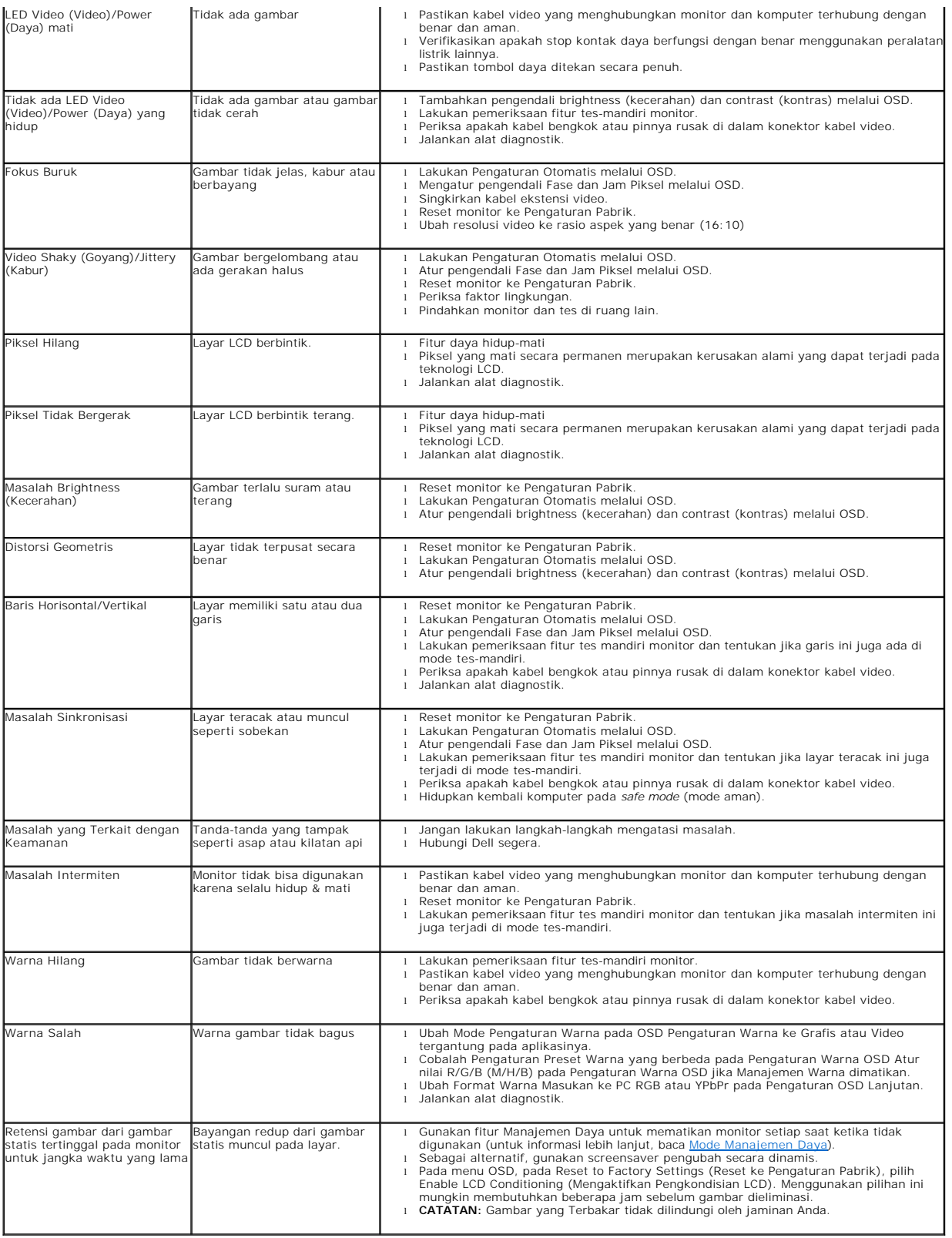

# <span id="page-26-0"></span>**Masalah Khusus Produk**

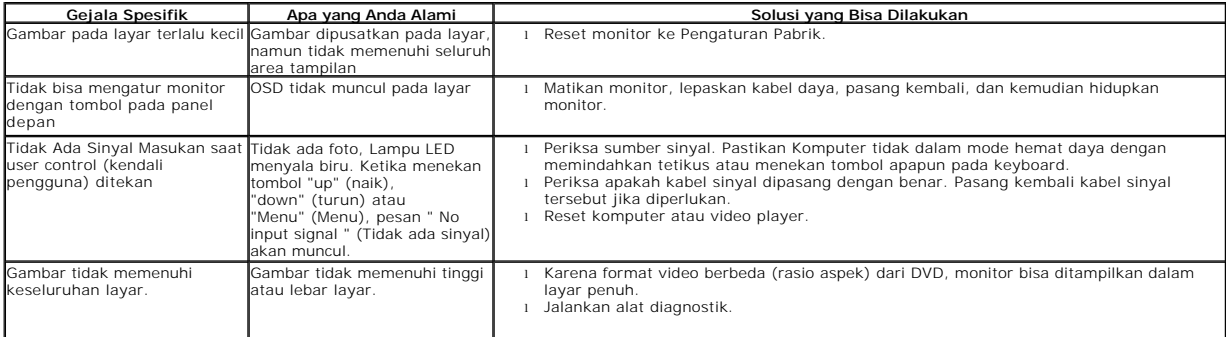